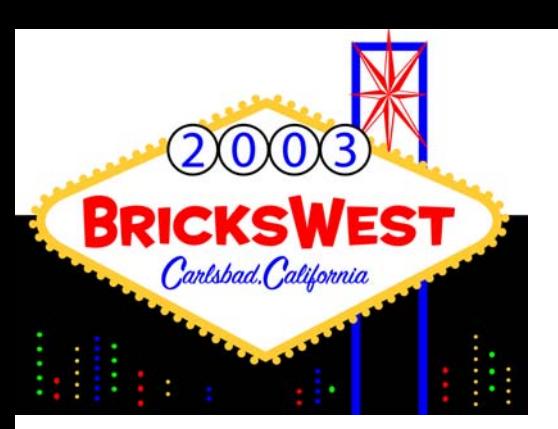

A & M Productions

# LEGO Flash Animation

Ahui Herrerajedi\_agh@yahoo.com February 2003 http://am\_production.tripod.com http://www.geocities.com/jedi\_agh/

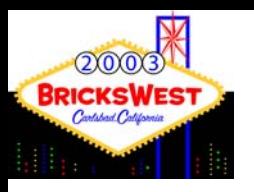

A & M Productions

# Outline of Presentation

- **NHAT IS flash animation**
- **NHT** Use it
- **Nhat you need**
- **A** simple flash animation

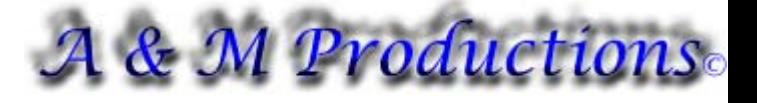

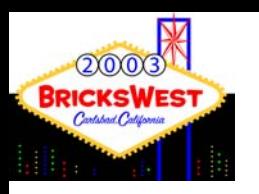

# What is LEGO Flash Animation

- **Must meet the following criteria** 
	- Animation MUST deal with LEGO
	- **Animation MUST be created using an** application called Macromedia FLASH or a FLASH editor compatible with Macromedia FLASH
- **Animations usually created in a 2D** format

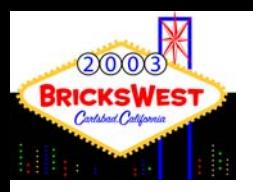

A & M Productions

### Why Use Flash?

- **Easy to use vs. 3D Animation** Applications
- **FLASH is web friendly** 
	- **It was designed for the internet**
	- **Animations can play INSIDE a web browser** or from a stand-alone player

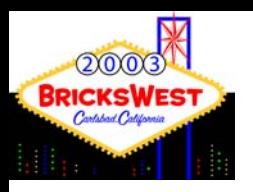

& M Productions

### What You Need

- **Software (Required)** 
	- Macromedia FLASH (MX is latest version)
	- **Image Editor (Photoshop, Fireworks, etc)**
- **Software (Optional)** 
	- Sound Editor (Ulead Audio Editor, etc)
	- ClipArt
	- Sound Files
- **Hardware (Required)** 
	- PC or MAC
		- **FLASH works on BOTH platforms**

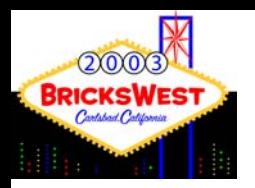

# What You Need – Hardware for Macromedia FLASH

#### **MAC**

- **PowerPC or faster** processor
- **Mac OS 9.1 or later, OS** X 10.1 or later
- 64 MB RAM (128 MB RAM recommended)
- 85 MB hard disk space
- **CD-ROM** drive
- 1024 x 768, 16-bit color display

PC

 Pentium 200 MHz or faster processor

- **Microsoft Windows 98** SE, Me, NT 4.0, 2000, or XP
- 64 MB RAM (128 MB RAM recommended)
- 85 MB hard disk space
- **CD-ROM** drive
- П 1024 x 768, 16-bit color display

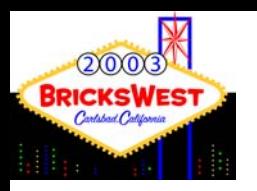

# A Simple Flash Animation **Overview**

- **1)** Create storyboards
- 2) The FLASH Workspace
- 3) Create/Select/Edit Images
- 4) Import Images/Sound to Flash
- 5) The timeline
- 6) Adding Text
- **1** 7) Lets Create an Animation
- 8) Testing the animation
- **9)** Creating the final animation

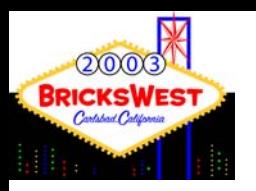

# A Simple Flash Animation - **Storyboarding**

**Storyboards are the roadmap of how you** are going to create your animation

- **They can be complex works of art or** simple crude stick-figure sketches
- **The idea is to capture the action of what is** happening in that moment in time in the animation

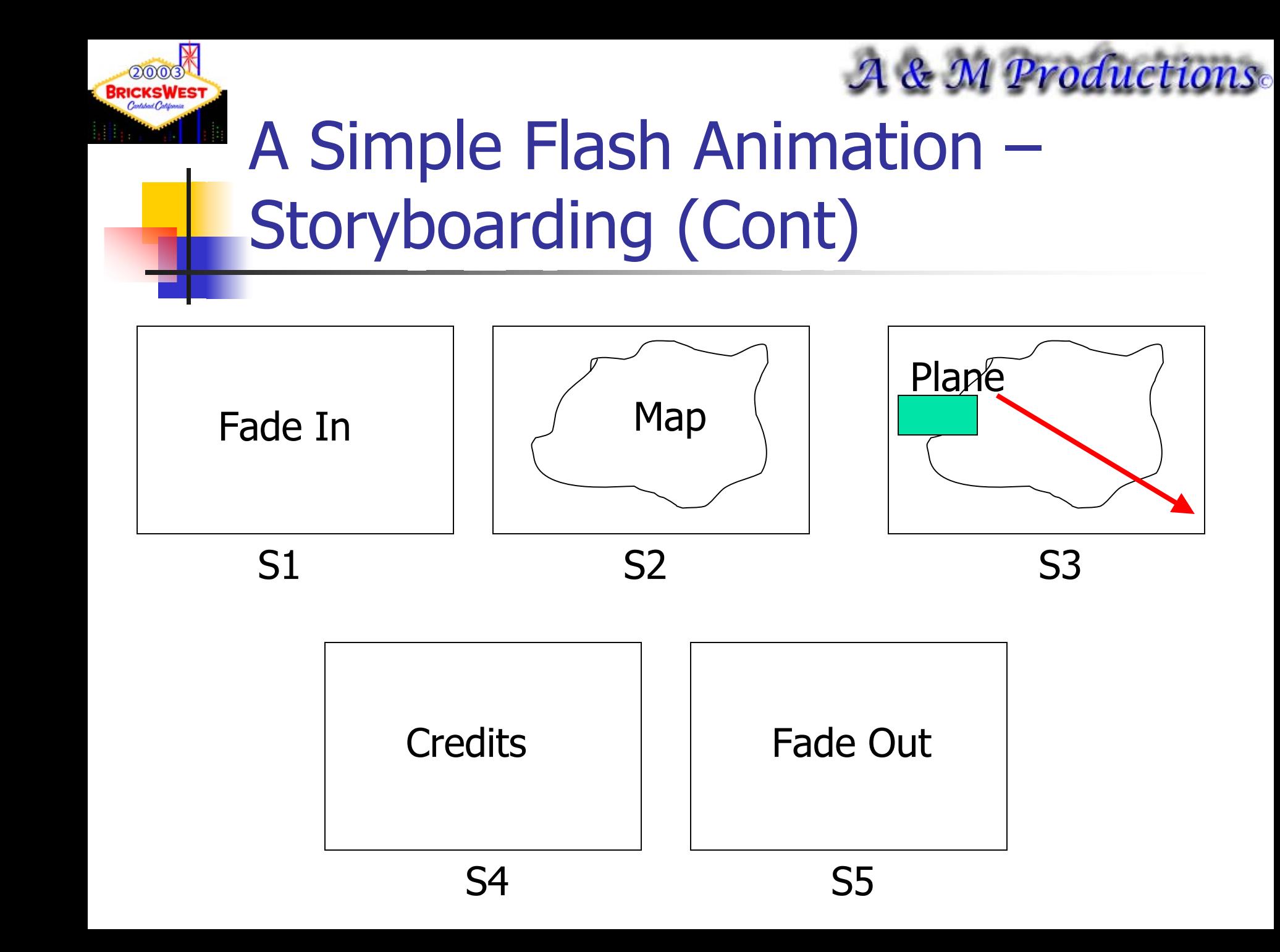

![](_page_9_Picture_0.jpeg)

![](_page_9_Picture_1.jpeg)

### A Simple Flash Animation – The FLASH Workspace

![](_page_9_Picture_11.jpeg)

![](_page_10_Picture_0.jpeg)

## A Simple Flash Animation – Creating/Selecting/Editing Images

- **IF 11 Storyboards we have 2 images** 
	- A map of a continent
	- **Star Wars TIE Intercept POD**
- **The Map** 
	- Download from the internet (www.worldatlas.com)
	- Edited with Macromedia Fireworks
- **The TIE Intercept POD** 
	- **Created by Jamie Neufeld** 
		- eMail:faraday81@hotmial.com
	- Rendered with L3PAO & Pov-Ray

![](_page_11_Picture_0.jpeg)

A & M Productions

### A Simple Flash Animation – Creating/Selecting/Editing Images (Cont)

![](_page_11_Picture_3.jpeg)

Original file Bluish colorWhite Background

![](_page_11_Picture_5.jpeg)

Edited FileGreenish colorTransparent Background

![](_page_12_Picture_0.jpeg)

![](_page_12_Picture_1.jpeg)

### A Simple Flash Animation – Creating/Selecting/Editing Images (Cont)

20000000

![](_page_12_Picture_3.jpeg)

Building Instruction available at http://www.ozbricks.com/jediagh/a\_downloads/bi2.htm

![](_page_13_Picture_0.jpeg)

# A Simple Flash Animation – Importing Images/Sound to Flash

- **The FLASH Library** 
	- All images, sounds, movies and animations (tweens) for a FLASH file are placed in a library

- To Import
	- **FILE -> Import to Library**
- **To see Library** 
	- **Nindows -> Library**
	- $\blacksquare$  Hotkey F11

![](_page_14_Picture_0.jpeg)

14 M O

πा । ।

### A & M Productions

### A Simple Flash Animation – Importing Images/Sound to Flash (Cont)

![](_page_14_Picture_17.jpeg)

![](_page_15_Picture_0.jpeg)

# A Simple Flash Animation – The timeline

- **Represents how events/actions occur over time**
- **IF IS the storyboards in FLASH**
- **Each element (image, sound, etc) should have its** own entry

- **Tween "Aniamtion" are shown in light blue**
- **Static images are shown in grey**
- **No action appears as white**
- **Entries are stackable and represented from top to** bottom on workspace.
	- **Entry #1 will be placed ON TOP of Entry #2 in animation**

![](_page_16_Picture_0.jpeg)

# A Simple Flash Animation – The timeline

![](_page_16_Picture_12.jpeg)

![](_page_17_Picture_0.jpeg)

## A Simple Flash Animation – Adding Text

**Use the TEXT Tool on the Toolbar menu - HotKey "T"** 

- **Text can be static or animated**
- **Text can be resized, colored, font** changed all via the properties panel

![](_page_18_Picture_0.jpeg)

A Simple Flash Animation – Lets Create an Animation

- **Q** Open the WIP\_Animation.fla file
- **Things we need to complete** 
	- **Have TIE Intercept POD fly thru screen**

- **Provide TIE Intercept POD Sound**
- **Have Europe continent fade to black**

![](_page_19_Picture_0.jpeg)

![](_page_19_Picture_1.jpeg)

### A Simple Flash Animation – Lets Create an Animation – Placing the TIE Intercept

#### $\mathcal{L}_{\mathcal{A}}$ Having TIE Intercept POD fly on screen

- **Two entries needed: TIE Fighter & Guide** 
	- The Guide (purple line) does NOT show up in final animation
	- **Guide is used to move an object along a path** 
		- **Think of it as a wire that the TIE will guide on**
	- **Guide can be any path (simple or complex)**
	- NOT needed but useful to see movement of object
	- Object using guide will show a small round ball with a cross-hair on it

![](_page_20_Picture_0.jpeg)

![](_page_20_Picture_1.jpeg)

Lets Create an Animation – Placing the TIE Intercept (Cont)

- **Create a new keyframe in spaceship layer** 
	- Insert -> KeyFrame or F6
- **In new keyframe (frame 24) insert the** spaceship.png file from the library
	- **Resize spaceship to W:253, H:229** 
		- Use an image viewer to know what to resize to so you keep aspect ratio
	- **Place on guideline in upper left hand corner of** screen
- **Add more frames for the TIE POD** 
	- Use F5 to add more frames
	- **Stop at frame 61**

![](_page_21_Picture_0.jpeg)

![](_page_21_Picture_1.jpeg)

Lets Create an Animation – Placing the TIE Intercept (Cont)

- **To animated the TIE POD convert the static** frames to animated tween frames
	- Use Insert -> Create Motion Tween
	- Notice that the timeline changes to light blue
- To complete the animation of TIE POD you must provide an end-point (a new key frame)
	- **Add a key-frame at frame 61**
	- **Place the TIE POD at the bottom right hand side of the** screen
		- Use the arrow keys to make TIE POD move on the guideline or drag with mouse

![](_page_22_Picture_0.jpeg)

![](_page_22_Picture_1.jpeg)

Lets Create an Animation – Sound for the TIE Intercept

- **On the spaceship layer in the Sound Folder add a** new keyframe at frame 24
	- **Insert -> KeyFrame or F6**
- **Extend this new keyframe by adding additional** frames using F5
	- **Stop at frame 61**
- **Q** Open the library an insert the s\_spaceship.wav file into the work area anywhere
	- Ensure you are at frame 24 of spaceship layer in the sound folder
	- A sound wave image will show up on the spaceship layer

![](_page_23_Picture_0.jpeg)

![](_page_23_Picture_1.jpeg)

Lets Create an Animation – Europe fades to black

- **Locate the Land layer in the background folder**
- **Add a new keyframe at frame 62**
- **Extend the new keyframe by adding additional** frames using F5
	- **Stop at frame 73**
- **E** Create Motion Tween
- **Create end-point of motion tween** 
	- **Insert a new keyframe at frame 73**
- **Select frame 73 of land layer**
- $\blacksquare$  Choose ALPHA = 0% under the color options

![](_page_24_Picture_0.jpeg)

# A Simple Flash Animation – Testing the Animation

- **Two options: Test or Debug Movie** 
	- **Debug provides a log file with errors that occur**

- **Recommend test movie for simple** animation testing
- Both option found under Control menu
- **Both options show more than the actual** work-area screen

![](_page_25_Picture_0.jpeg)

A Simple Flash Animation – Creating the final animation

■ Command located under file menu -> Export Movie

- **Many options to choose from** 
	- **Flash Movie, .AVI, Quicktime, Animated** Gif, etc.
	- **Use .swf (Flash movie) for best results**

![](_page_26_Picture_0.jpeg)

& M Productions

# Final Thoughts

- **FLASH provides is an easy to learn 2D** animation tool
- **FLASH was created with the web in** mind so final files are relatively small when compared to other animation files
- **FLASH has a powerful language called** actionscript that can create POWERFUL interactive animations

![](_page_27_Picture_0.jpeg)

![](_page_27_Picture_2.jpeg)